## Entering time-off codes "Day" mode

 Click the lens to the left of the day on the timesheet

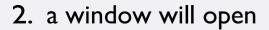

- 3. place the pointer on evento
- 4. select the event of interest

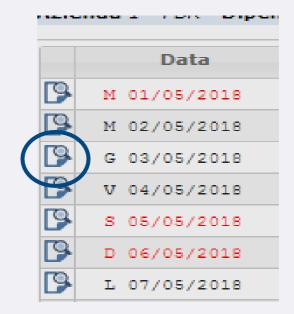

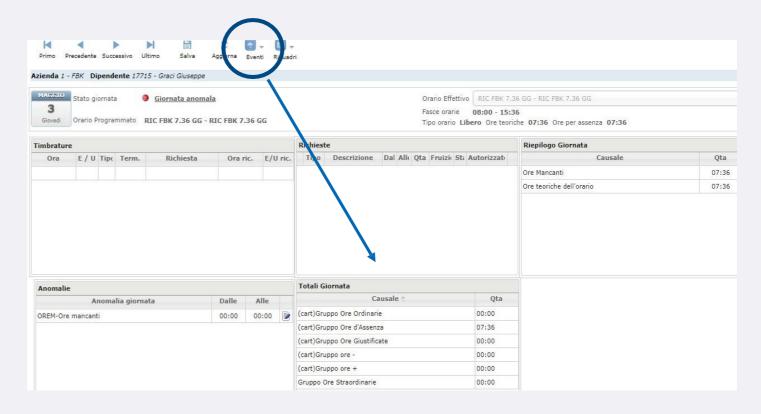

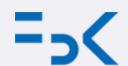

## Missing clock-in/out

## How to enter them

## Using the **«giornata»** mode

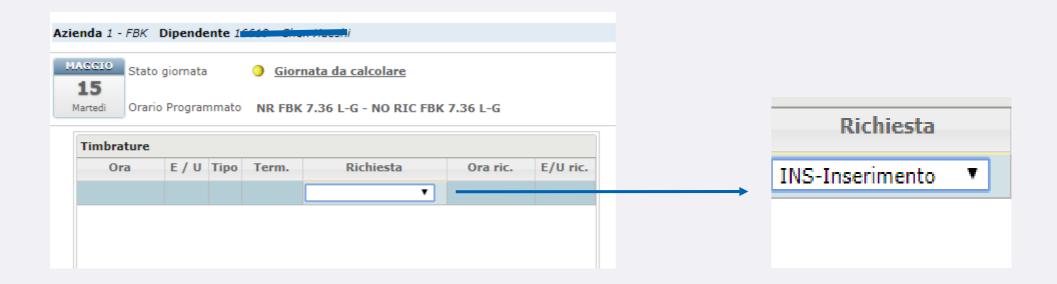

- I. enter the date window by clicking on the magnifying glass
- 2. place the pointer over the *Timbrature* box
- 3. Place the pointer below it a row will open
- 4. Place the pointer over richiesta
- 5. Select Inserimento
- **6.** Indicate the time and *E entrata* (clock-in) or *U uscita* (clock-out) under *verso*

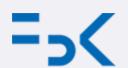

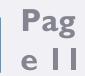